# **ScriptSure®** Quick Start Guide

*Version 7.6*

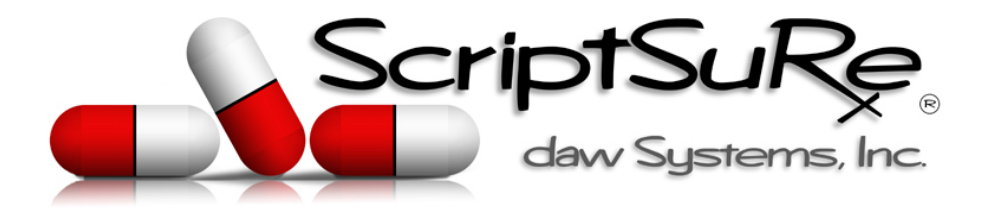

#### *DISCLAIMER*

This Quick Start Guide is for informational and educational purposes only. Daw Systems makes no warranties, express, implied or otherwise, as to the information in this document. Complying with all applicable copyright laws is the responsibility of the user. Without limiting the rights under copyright, no part of this document may be reproduced, stored in or introduced into a retrieval system, or transmitted in any form or by any means (electronic, mechanical, photocopying, recording, or otherwise), or for any purpose, without the express written permission of Daw Systems Corporation. Daw Systems may have patents, patent applications, trademarks, copyrights, or other intellectual property rights covering subject matter in this document. Except as expressly provided in any written license agreement from Daw Systems the furnishing of this document does not give you any license to these patents, trademarks, copyrights, or other intellectual property. © 2011 Daw Systems Inc. All Rights Reserved.

> **ScriptSure by Daw Systems Inc.** (866) 755‐1500 **support@dawsystems.com**

# **TABLE OF CONTENTS**

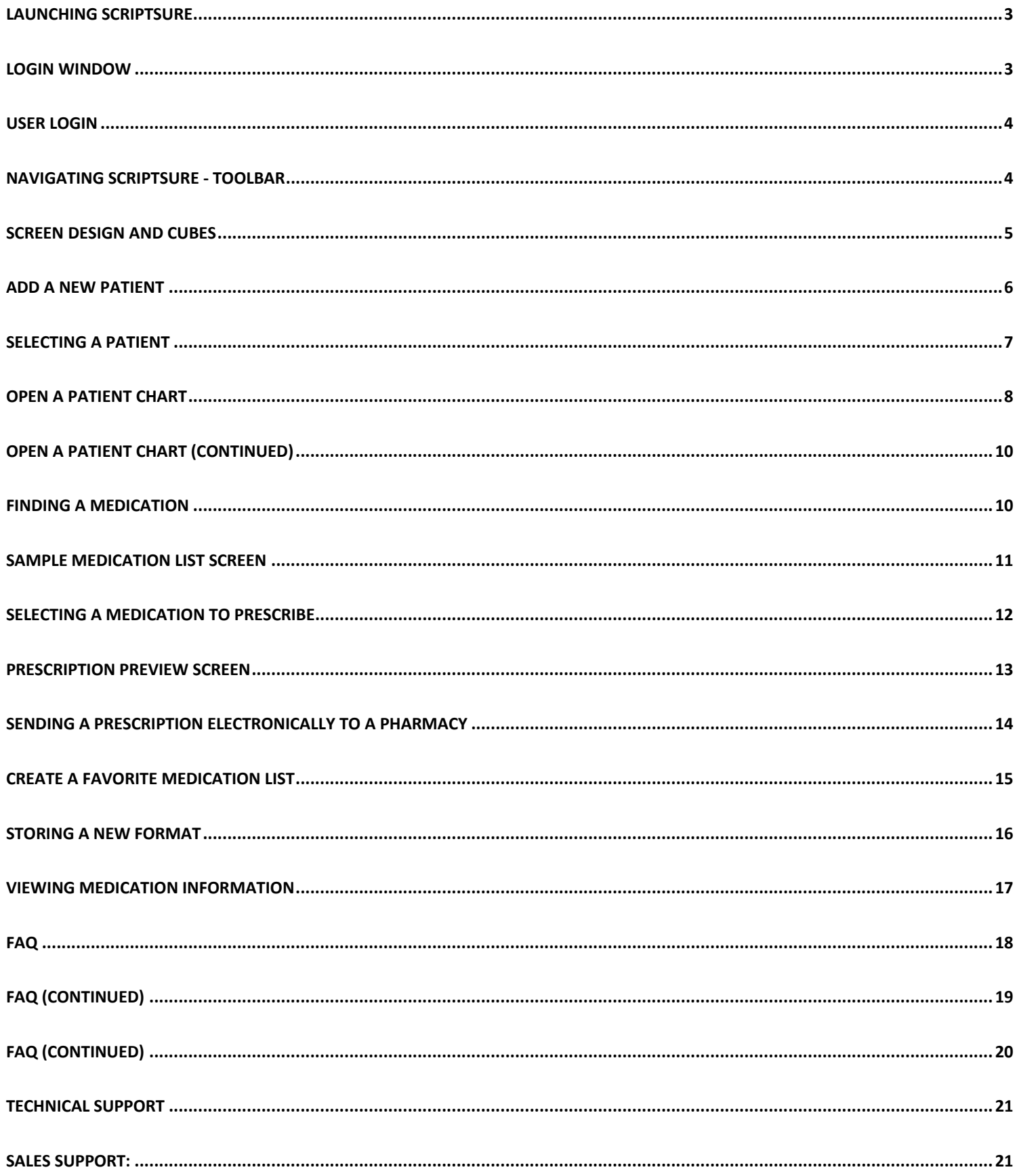

## **LAUNCHING SCRIPTSURE**

To launch the program, double‐left click the ScriptSure Icon from your desktop.

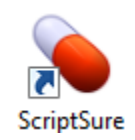

The program splash screen will appear followed by the Login Window.

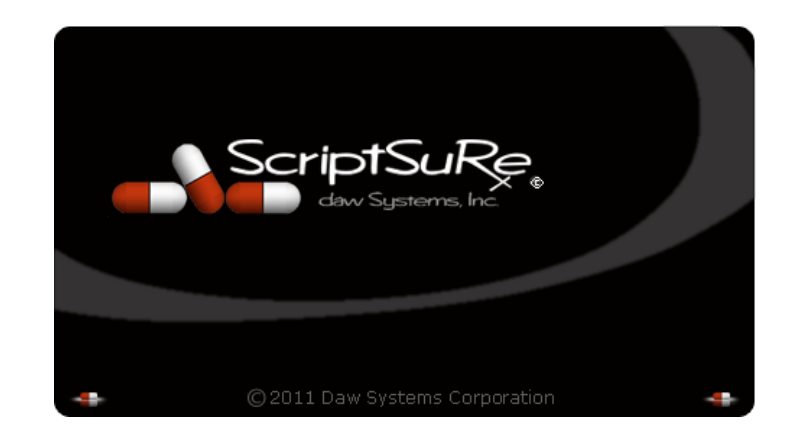

### **LOGIN WINDOW**

To login, each user must enter a User Name and password. This username and login is either provided by your system administrator or Daw Systems staff directly.

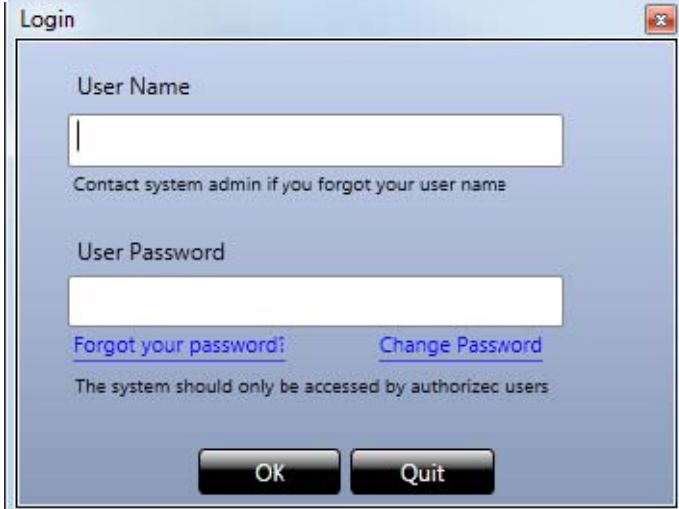

## **USER LOGIN**

If this is your first time logging in, you will need to complete setup options:

*User Name:* By default, User Name is the first letter of your first name and your entire last name (all lowercase). *For example:* John Doe would use User Name **jdoe**

*Password:* The password for all users for first login the password is **pass**

**After you enter your username and password you must select a new password:**

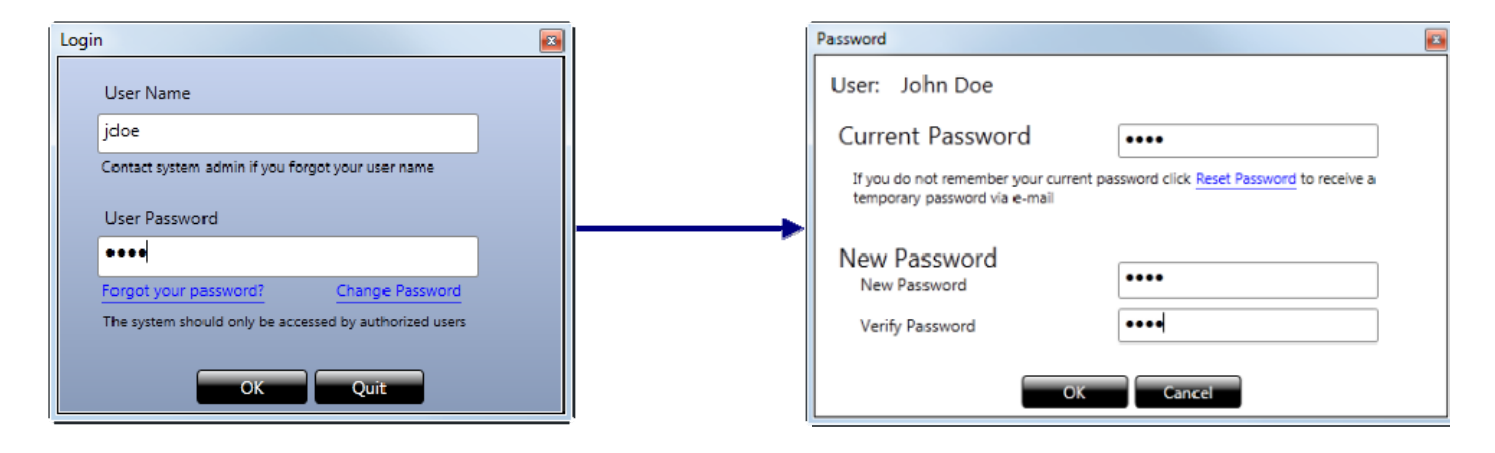

**The next step is to set the destination for printed items. Indicate where prescriptions and** *<u>b* **other reports** will **p**</u> **the drop down next** 

ŀ.

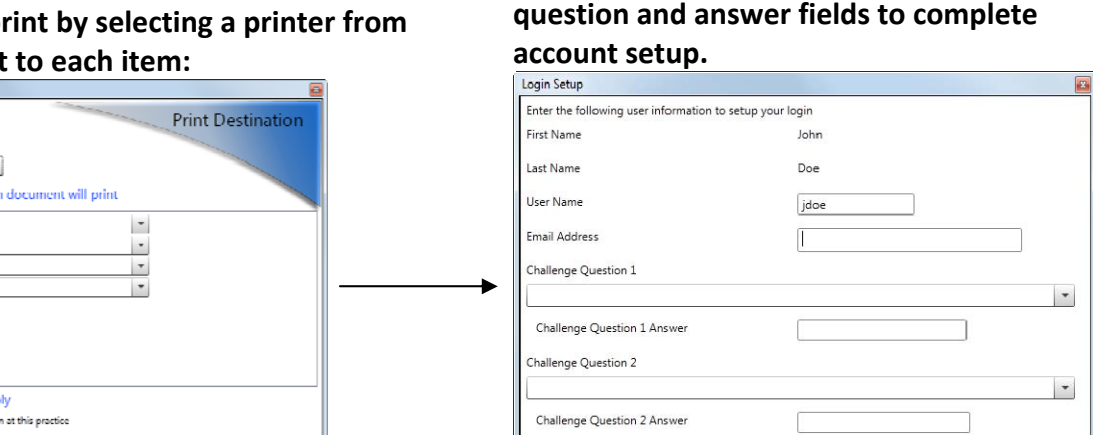

**Apply Close** 

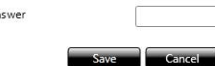

**Finally, you will be able to modify your**

**User Name, enter an email and challenge**

#### **Change User:**

Step 2: Select the printer below where each

ten 3: Select where these settings will and (b) This computer ONLY (iii) Any computer you log

Prescription Controlled Printer

Printer

**Printer** Printer

**Print Destination Print Settings For User: Step 1: Select Practice** All Procliers

Prescription

nary

Coupon

 To login under another username after the program is open, click the small doctor icon on the toolbar at the bottom right  $\mathbb{Z}$  and the Login Window will appear.

## **NAVIGATING SCRIPTSURE ‐ TOOLBAR**

Appearing at the bottom of the screens, there is a Picture Toolbar that can assist you in moving through the program:

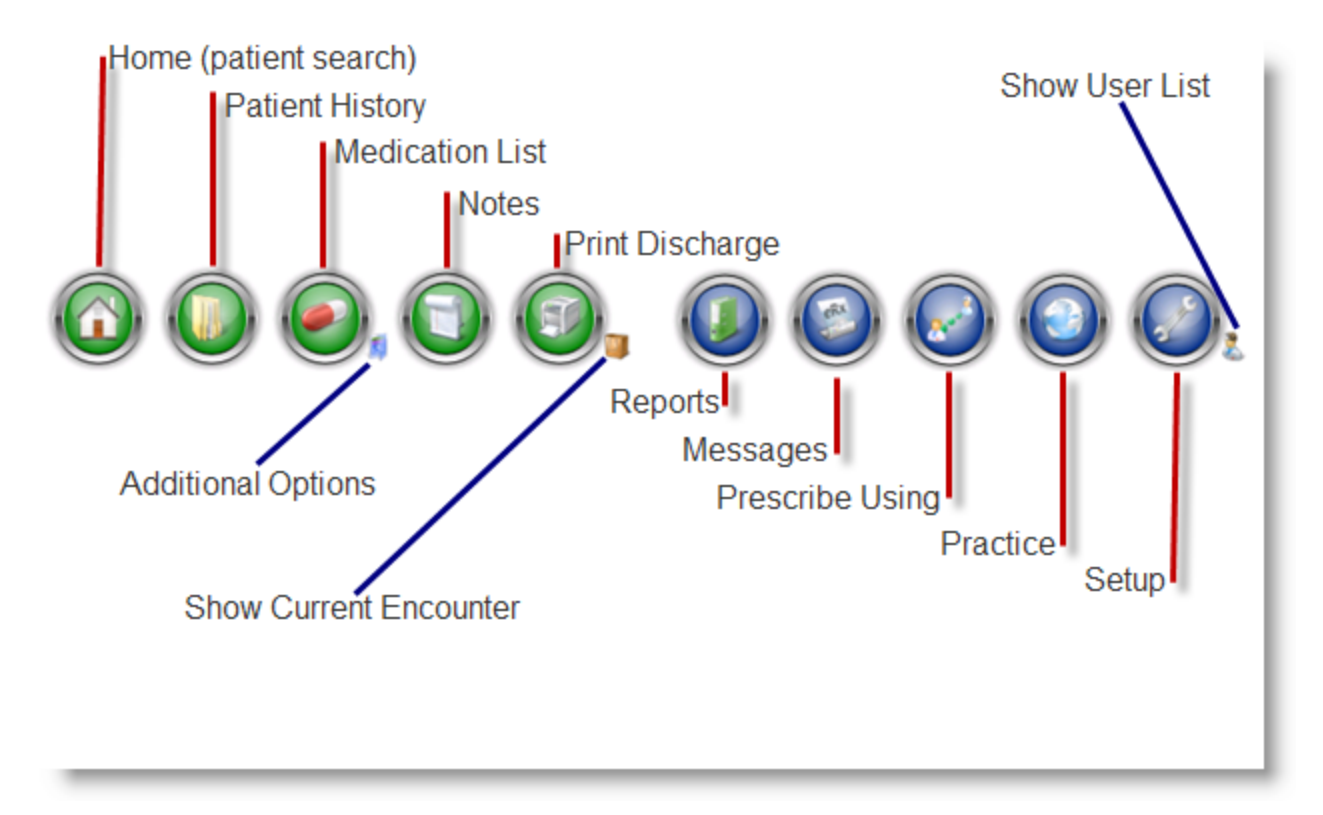

Roll-over each icon and a tool-tip (quick-description) will appear that describes the function of the button. *Please note some icons may not appear‐based on the features activated in the setup menu or modules purchased.*

The top of the screens shows a patient‐specific toolbar giving you information on the selected patient: Name, Address, Phone, Insurance, DOB, Gender, Office ID, and allergies:

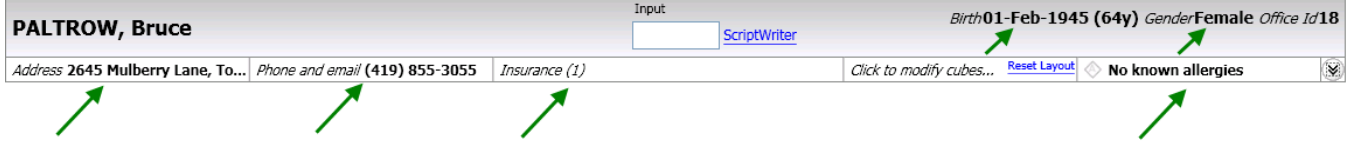

**TIP:** Click on the toolbar to expand it and see more information:

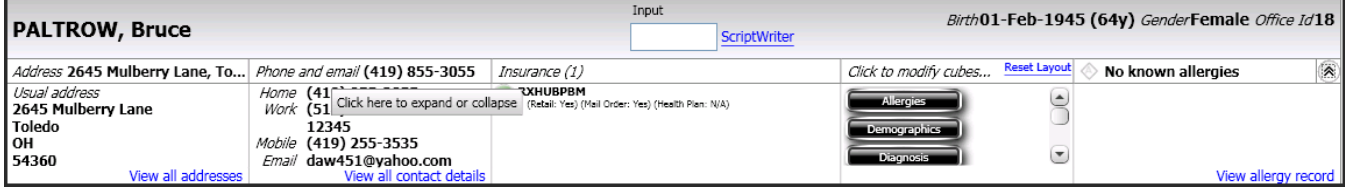

## **SCREEN DESIGN AND CUBES**

ScriptSure allows you to customize the software screens to meet your specific preferences.

The Home Screen of ScriptSure functions as a Dashboard for each user. From this screen, you can pick and choose the information you would like on screen. The following Cubes can be turned on or off as the user desires; as delivered, the Patient Search cube is active.

- Patient Search
- Add Patient
- Electronic messages
- News
- Previous Patient
- Schedule

#### **To turn on a cube on the Home Screen:**

**1** Click the button on the toolbar at the bottom of the screen.

On the toolbar at the top of the screen, "**Click to Modify cubes…**"

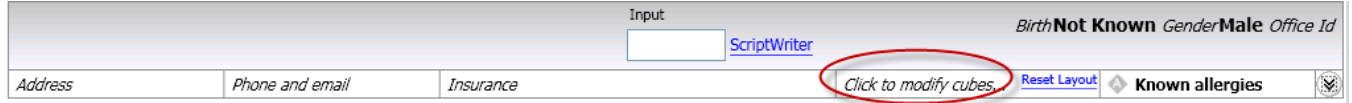

A drop down window will appear with the Cubes that are available to open. Click on a cube name to open (i.e. Electronic Messages).

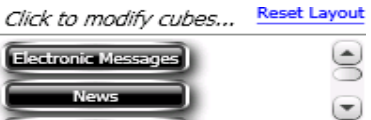

#### *TIPS:*

- *Each cube can be expanded by clicking the sizing button on the top right.*
- *The Screen view can be reset by clicking the Reset Layout link.*
- To close a Cube that has been opened, click the X on the top right corner of the cube.

## **ADD A NEW PATIENT**

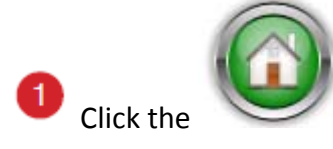

Click the button on the toolbar at the bottom of the screen.

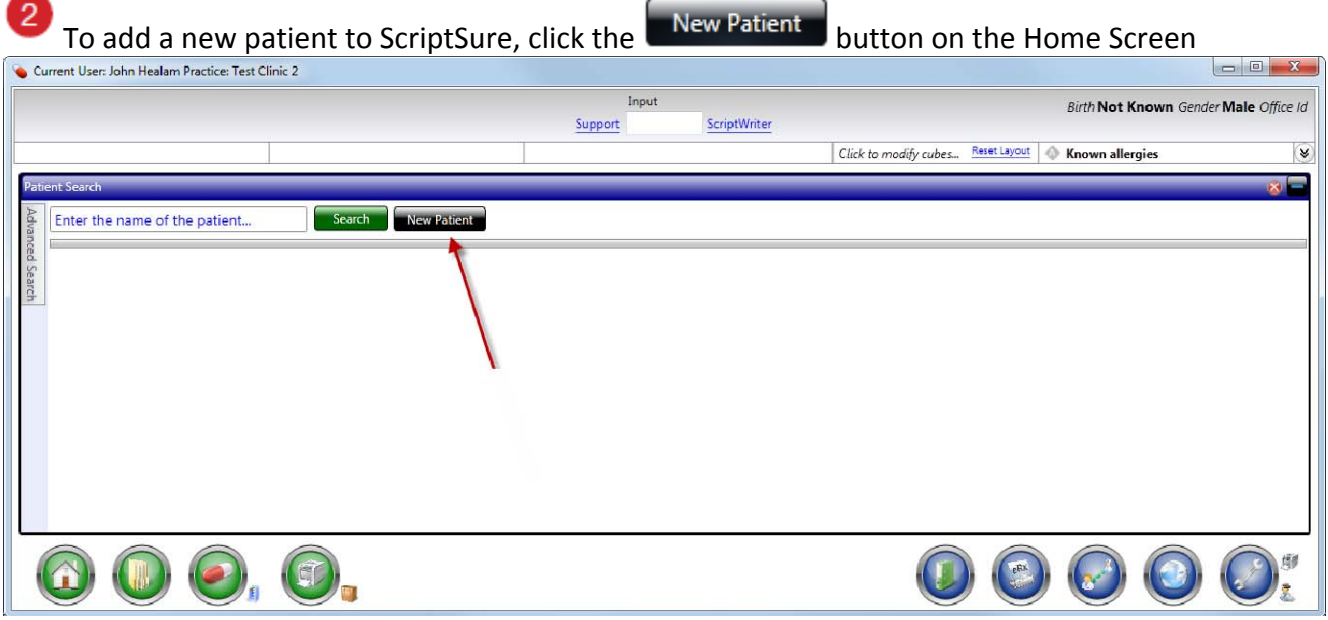

The Add Patient Window will open, allowing you to enter the new patient's information in the fields. *Note:* Several fields are required to create prescriptions; first name, last name, DOB, gender, address and atleast one phone # (cell, home or work).

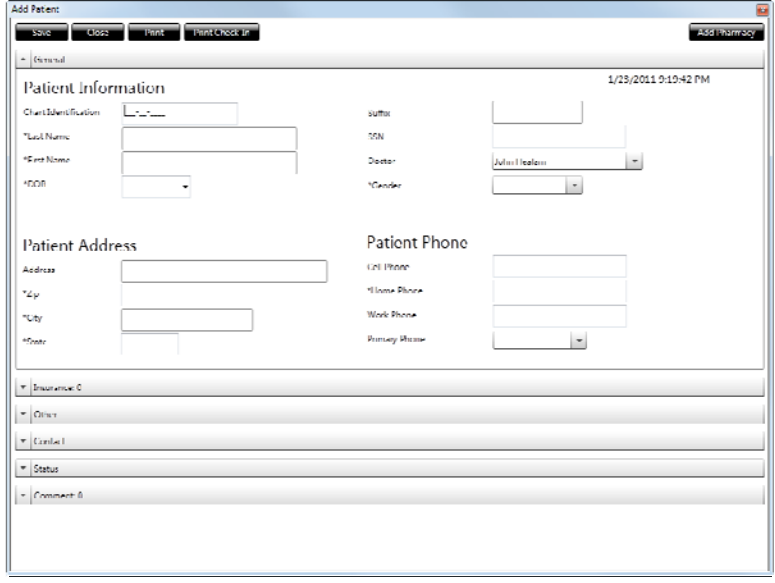

Save Be sure to click the button when complete.

*Note:* After saving the patient, you will be prompted to answer an allergy question:

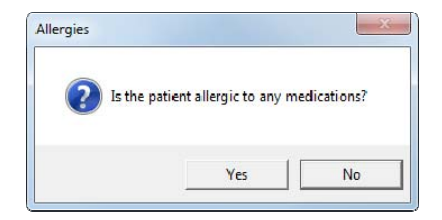

Answering this question simply records if the patient has an allergy. It does not prompt you to actually ADD an allergy for the patient.

# **SELECTING A PATIENT**

To retrieve a patient record, begin at the Home (patient search screen). If you are not currently at

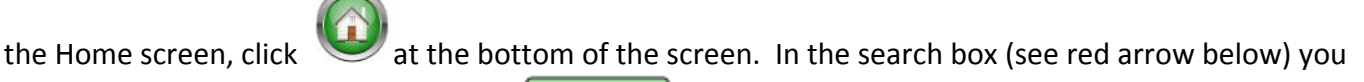

can type a patient's last name and click  $\left\lfloor \frac{\text{Search}}{\text{total}} \right\rfloor$  to locate that patient.

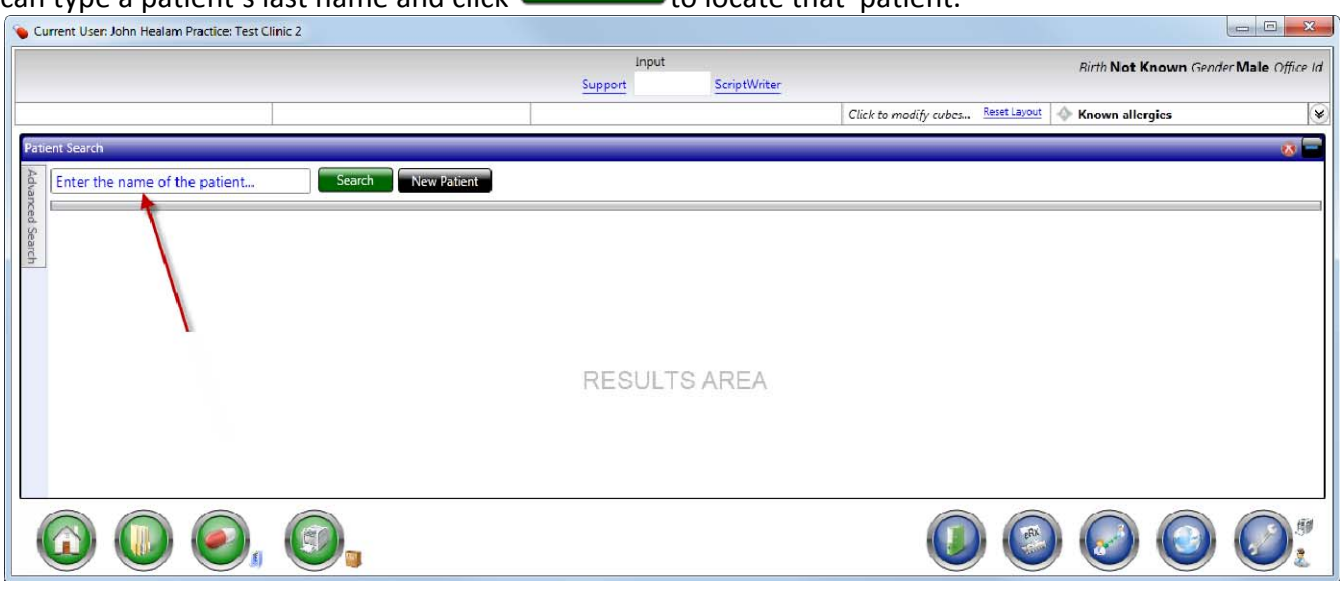

Patient's that match the name entered will appear in the results area. Select the desired patient by double‐left clicking on the patient row. In the example below, the search is for **Patient, Bob**

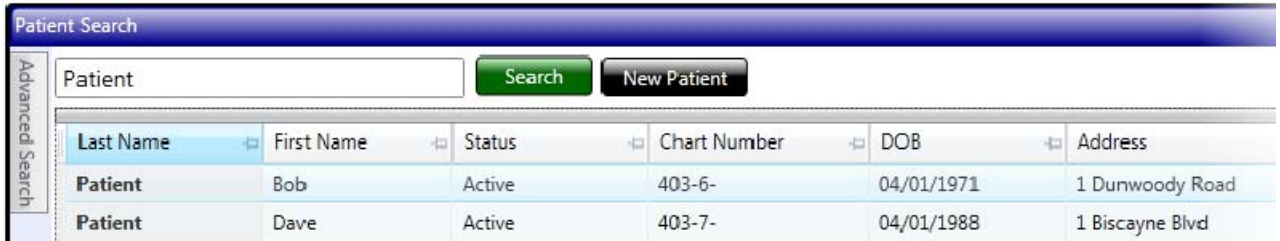

*Please note:* There is an **Advanced Search** button next to the search box. Click to expand it and you will see other fields to help you locate a patient.

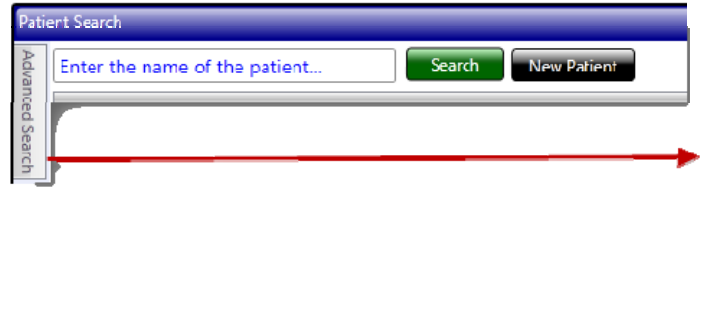

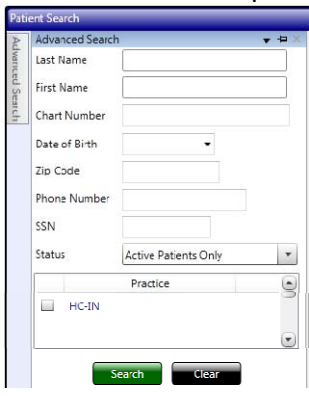

## **OPEN A PATIENT CHART**

Select a patient from the Home Screen (see Pg. 7 above).

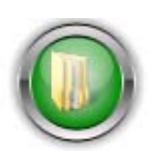

Click the Patient History button to open a patient chart if you are on another screen:

Click through the tabs at top of window to view areas of patient chart. After the Patient History Screen has opened, you can enter and view diagnosis information, medications, etc. (As the screen is customizable, your delivered version may look slightly different than the screen‐shot below).

# $\lceil 3 \rceil$

 $\overline{2}$ 

The Patient Chart will open initially to the PATIENT MEDICATION history tab of the chart:

*Here you can click the different tabs to view other chart information*

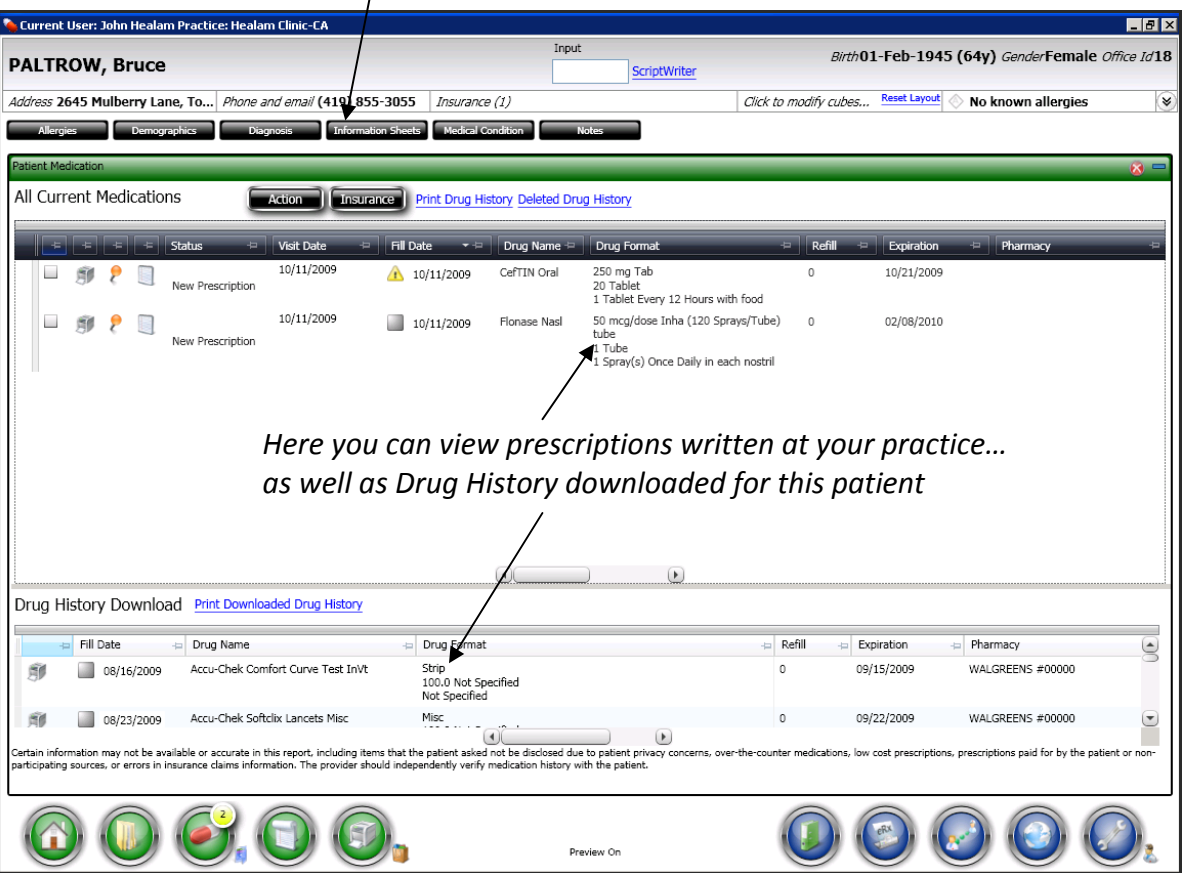

**TIP:** You can re-prescribe a medication from history by clicking the printer icon at the start of the medication row.

# **OPEN A PATIENT CHART (Continued)**

 $\hat{\mathbf{u}}$ 

Click the **button** button to change the medication view (e.g. Click Show only Current Medications).

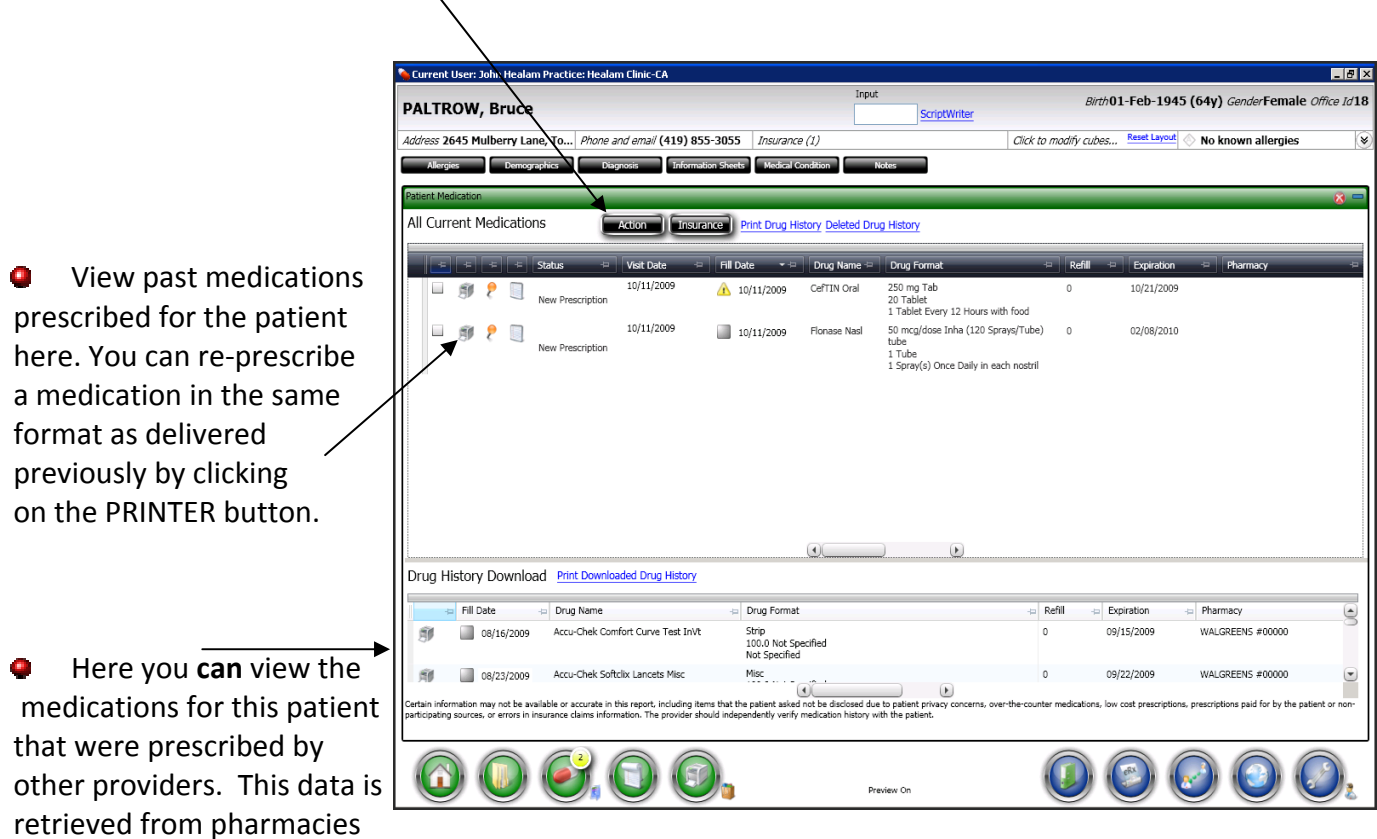

and PBM companies that store past prescription data. This Drug History Download information can be helpful in determining what the patient has taken or is currently taking. *Please note that this download list may not represent all medications the patient has been prescribed.*

**TIP:** You can also view the other portions of the chart by clicking one of the tabs:

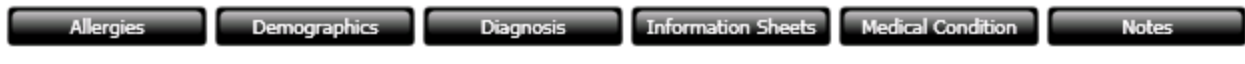

## **FINDING A MEDICATION**

There are multiple ways to find a medication. To begin, click the Medication List button

the toolbar at the bottom of the screen. Use one of the four options below to locate a medication:

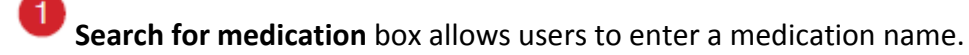

**Drug Group Screens** at the top of the screen organize medications by group.

**Favorite List** of medications lists medications a user has added to their favorite list.

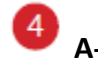

**A‐Z Rolodex** allows for searching by the first letter of medication name.

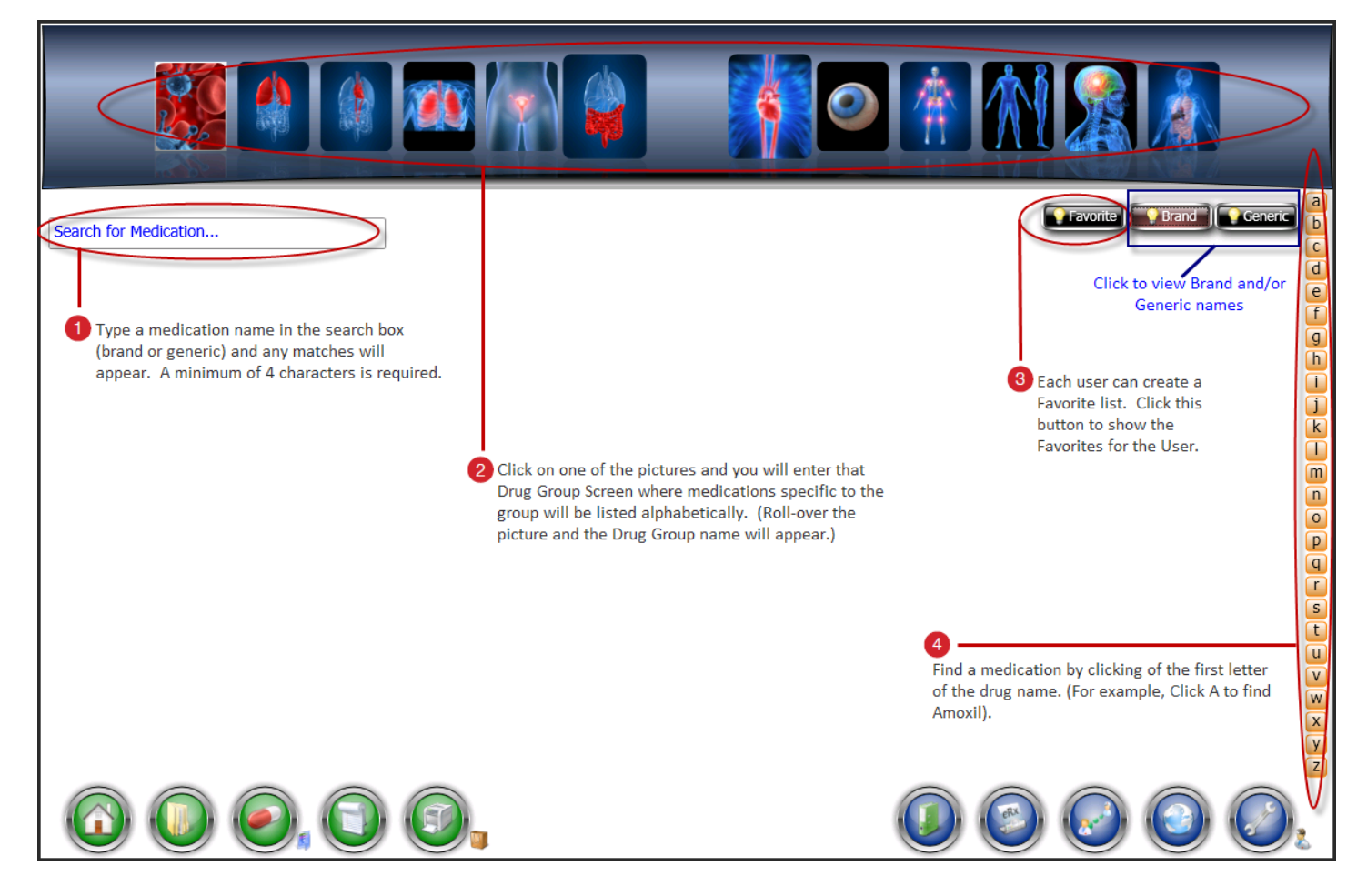

**TIP:** The top right of the screen has Brand and Generic buttons that can be used to limit or expand the results you see on‐screen.

# **SAMPLE MEDICATION LIST SCREEN**

This screen lists all Antibiotic Medications alphabetically.

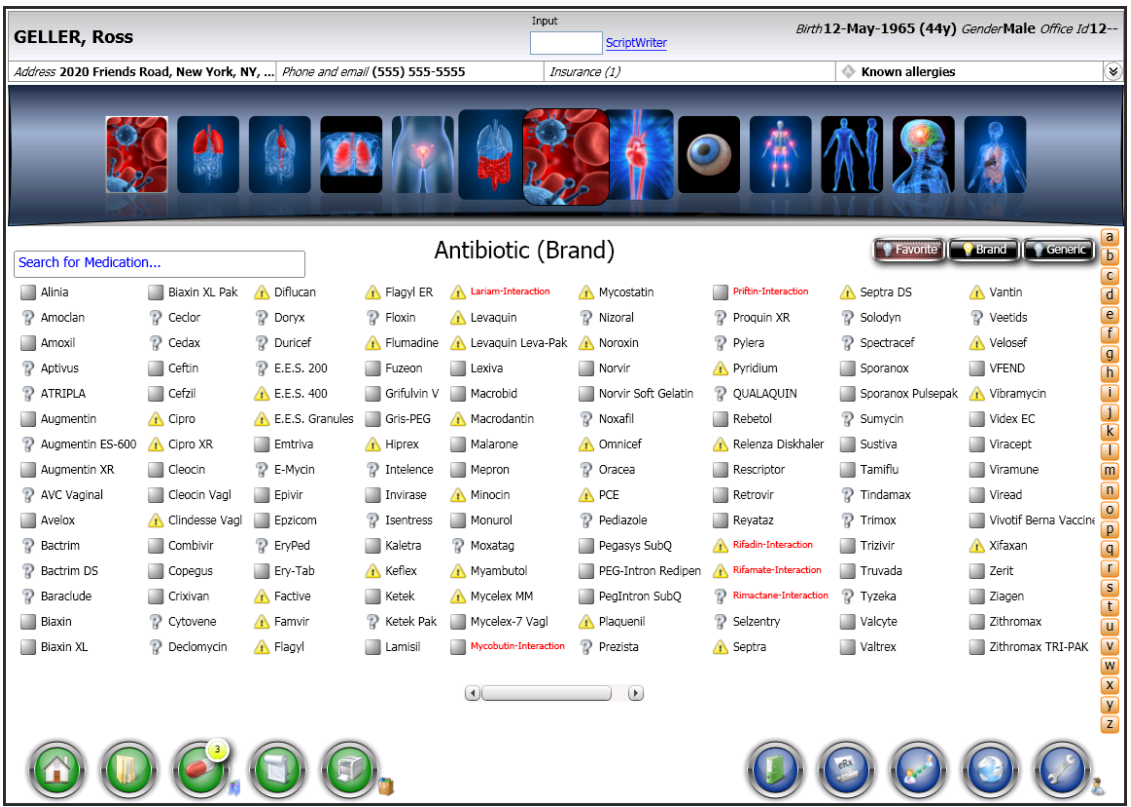

#### **TIPS:**

- ScriptSure indicates the formulary status for each medication via an icon that appears in front of the medication. Place your mouse over the icon to reveal a tool‐tip with more information.
- The software checks for drug‐allergy and drug‐drug interactions instantly on screen. Any medications shown in red indicate an interaction for this patient.

# **SELECTING A MEDICATION TO PRESCRIBE**

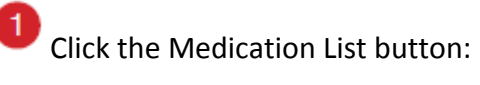

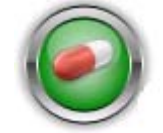

Find the medication you would like to prescribe (see Pg.10 for steps to select a medication).

**B Double** *LEFT***-click** on the drug name and a drop-down list will appear offering you preprogrammed formats:

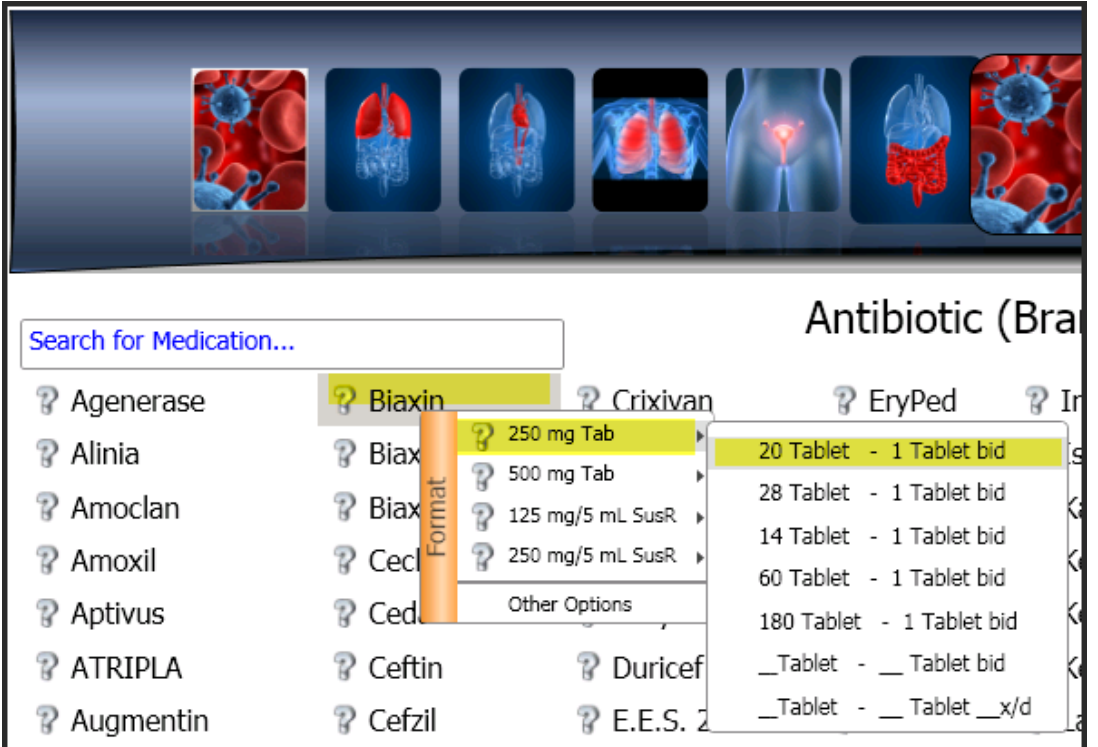

2

Once a format is selected, the Prescription Preview window will open and you can Print, Fax or Pharmacy Direct (Electronically Send) the prescription (See page 14 for more).

**Note:** If you would like to quickly select the default format for a medication, you can single *RIGHT***‐click** on a drug and the default format will automatically be chosen. *The default format is considered to be a widely prescribed format for the particular drug.*

If you would like to modify the drug format, you can do so at the Prescription Preview window.

#### **PRESCRIPTION PREVIEW SCREEN**

Modifications can be made to a prescription prior to printing or sending. This is done at the Prescription Preview screen. All fields can be modified and the send method for the medication can be chosen from this screen.

Click the Medication List button:

 $\mathbf{1}$ 

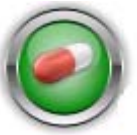

Find the medication you would like to prescribe (see Pg.10 for steps to select a medication).

**Double** *LEFT***‐click** on the drug name and a drop‐down list will appear offering you pre‐ programmed formats that can be selected.

 $\overline{4}$ When the Prescription Preview window opens, the format selected will be expressed in the fields. You can make any modifications necessary at this point: change the quantity, set refill amount, add a comment, etc.).

 $\begin{array}{|c|c|c|c|c|c|}\hline 5 & \hline \end{array}$  When ready to produce the prescription, click one: **Print Planet Lines Conduct** or  $\begin{array}{|c|c|c|c|}\hline \end{array}$  Pharmacy Direct

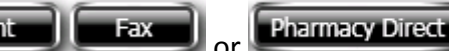

*(NOTE: Formulary compliance and class alternatives are shown on this screen)*

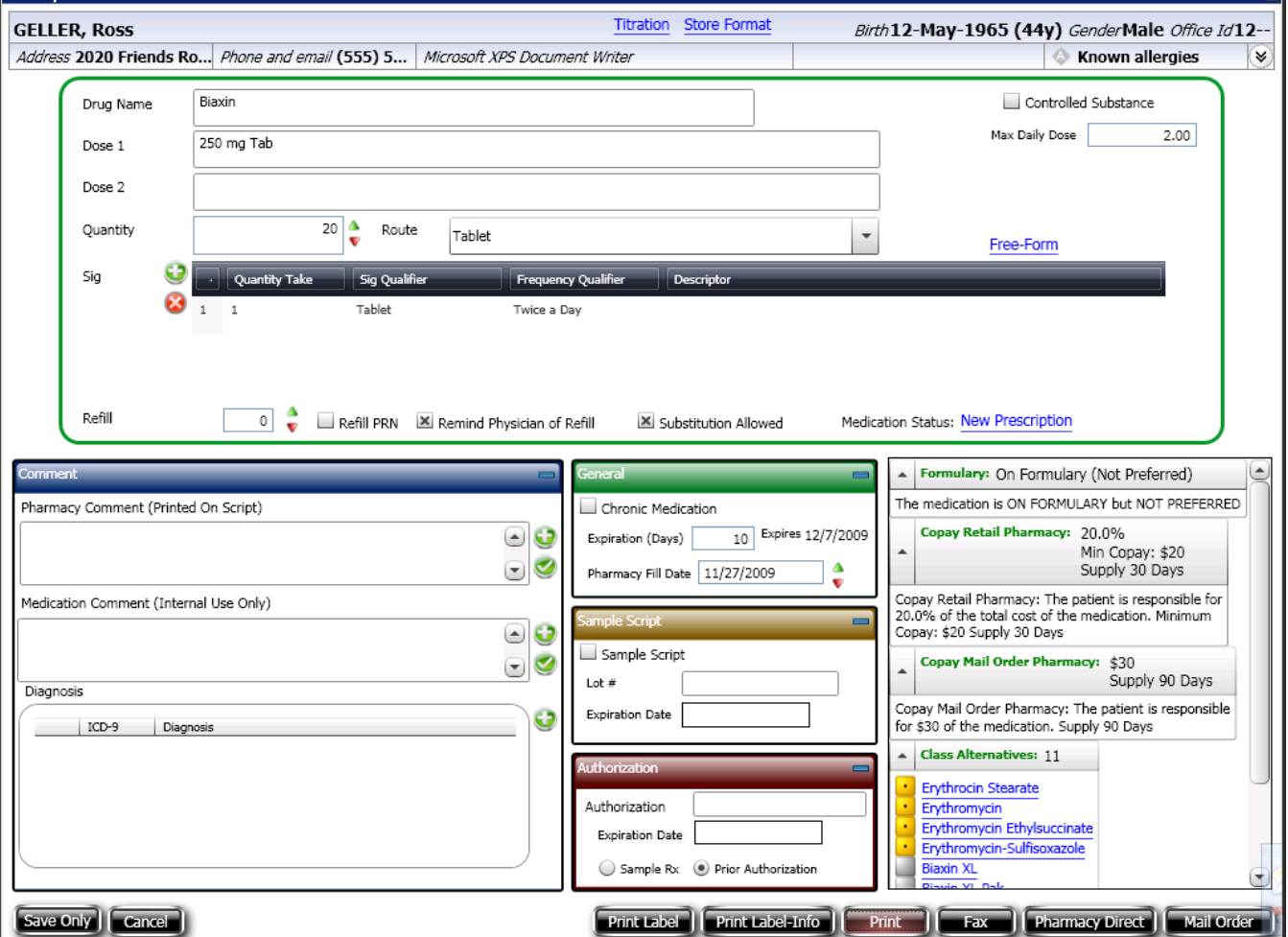

# **SENDING A PRESCRIPTION ELECTRONICALLY TO A PHARMACY**

After selecting a medication, you can send a prescription electronically to a retail or mail order

 $\overline{2}$ 

pharmacy by clicking the **Pharmacy Direct** button on the Prescription Preview window.

The Pharmacy window will open. There are three different areas of this screen that will show:

- Patient Preferred pharmacies
- Pharmacies Common to the practice
- Pharmacy Search results

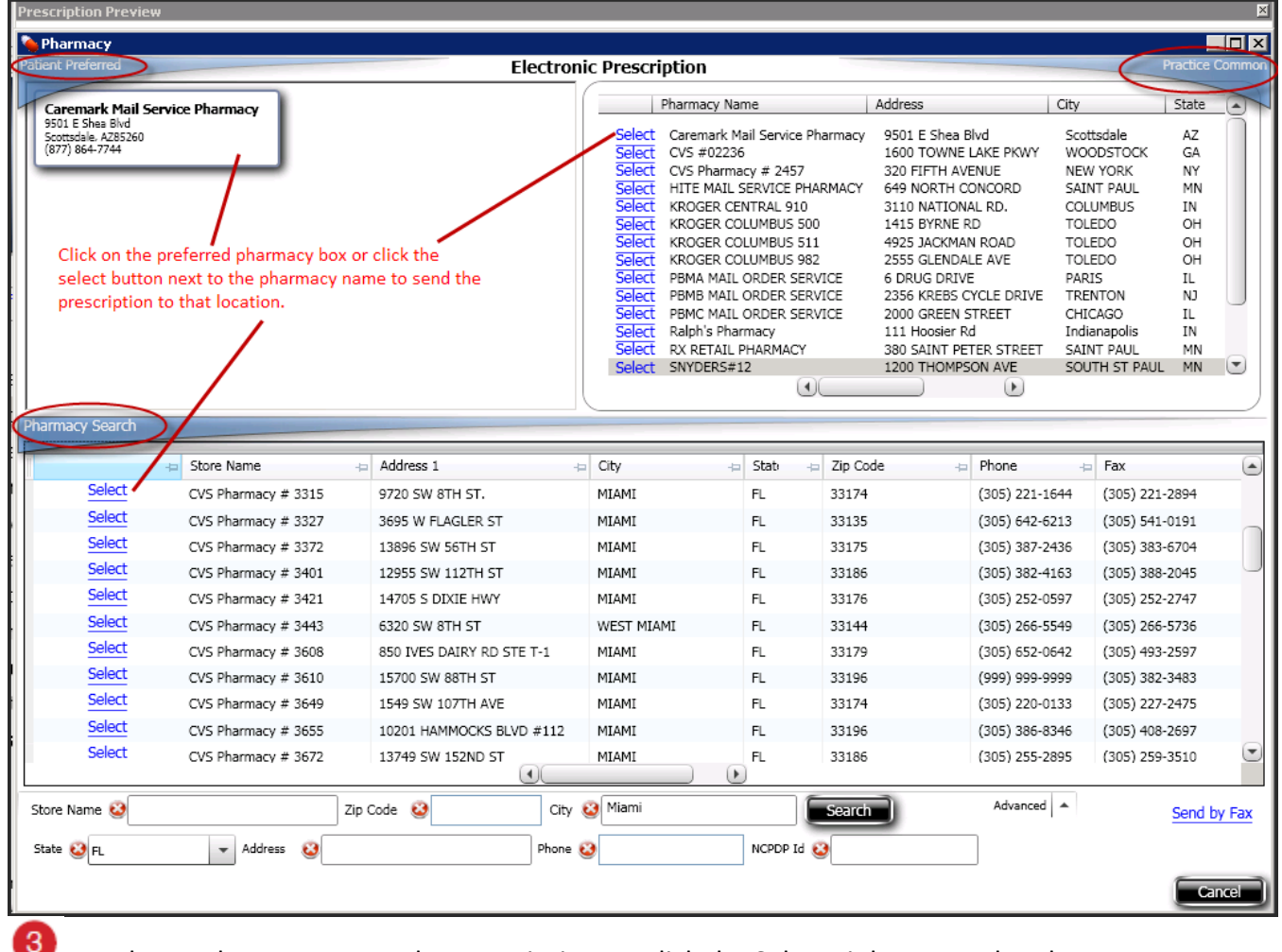

To select a Pharmacy to send a prescription to, click the Select Link next to the pharmacy name.

*Note: For Mail Order facilities, a Mail Order Button will appear when a patient's insurance is recognized as being able to accept Mail Order prescriptions. Otherwise a manual Pharmacy Search will need to be done to locate a retail pharmacy.*

# **CREATE A FAVORITE MEDICATION LIST**

ScriptSure allows you to select a medication and add it to a Favorite List so that it can be located easily in the future.

#### **Add a Medication to Favorite Medication list:**

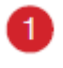

**1** Click the Medication List button:

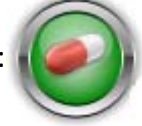

**2** Find the medication you would like to add to your favorite list.

After locating the medication to add to your Favorite list, **double** *LEFT***‐click** on the drug name and a drop down box will appear. Click **Other Options** and then **Add to (my) Favorite Drug List:**

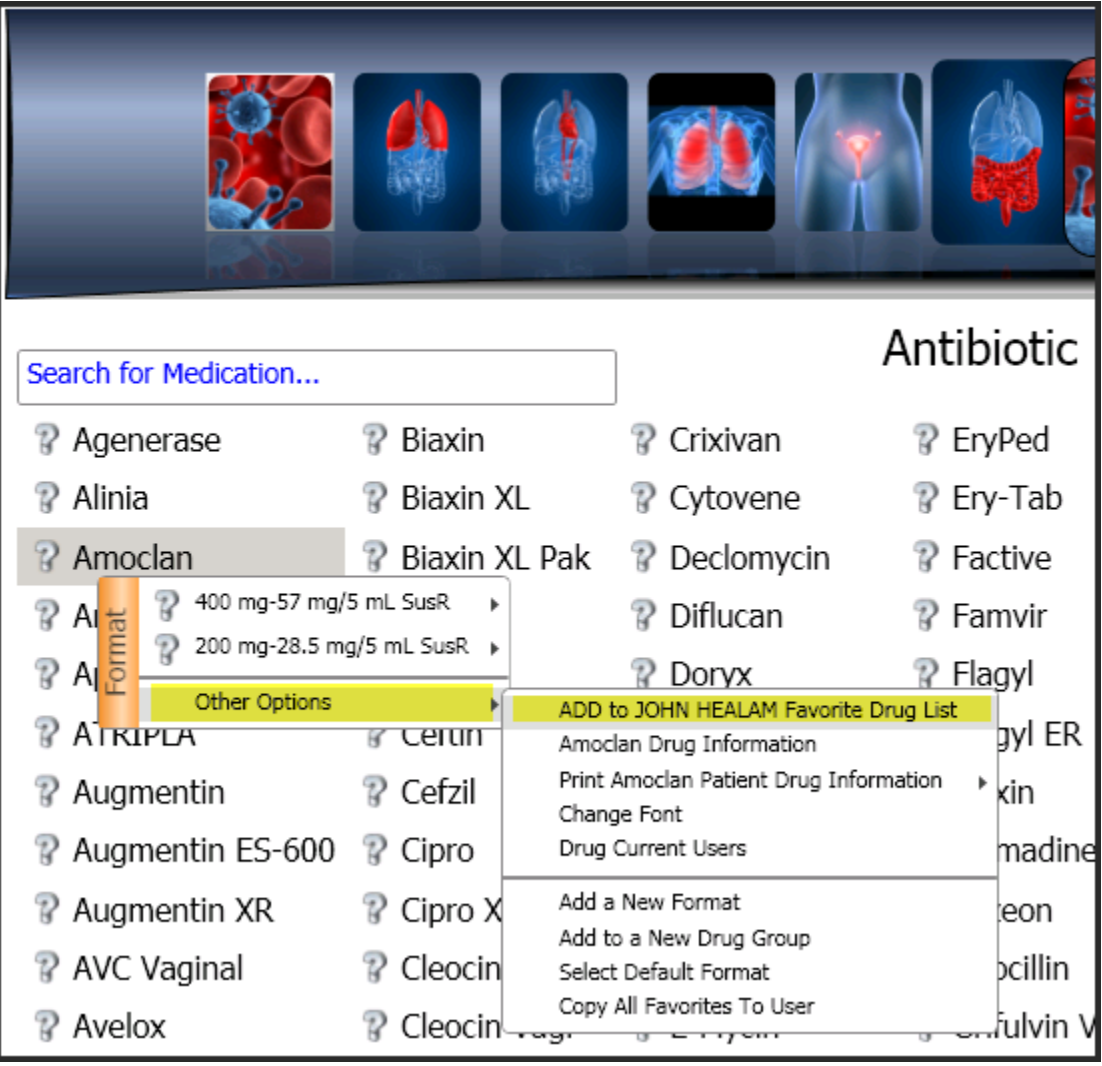

## **STORING A NEW FORMAT**

ScriptSure allows you to customize the formats attached to any medication for easy selection in the future.

- $\vert$ 1 Click the Medication List button:
- 2 Find the medication you would like to prescribe.
- 3 **Double** *LEFT***‐click** on the drug name and a drop‐down list will appear offering you pre‐ programmed formats that can be selected.
- When the Prescription preview window opens, the format selected will be expressed in the fields at the top. At this point, you can modify the prescription fields in any way you want.
- **5** After making your modifications, at the top of the Prescription Preview screen click Store Custom Format Link and follow the on screen confirmation and verification prompts.

The next time you select the medication, the newly added format will be available for selection in the drop‐down list:

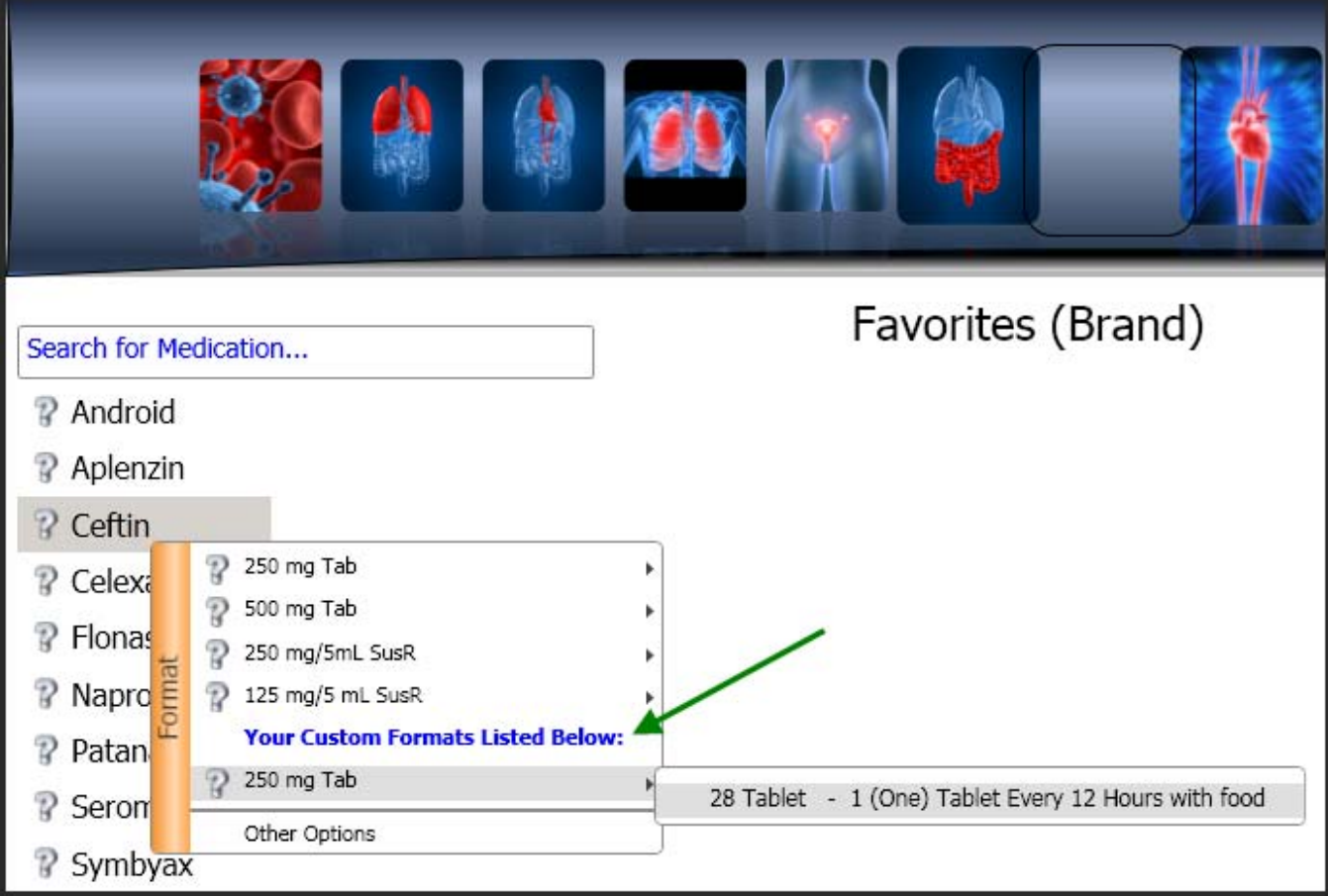

# **VIEWING MEDICATION INFORMATION**

ScriptSure includes clinical drug information for every medication. Follow the steps below to view this information on screen. In addition, you can print patient educational sheets on medications. ScriptSure offers two different databases:

- First Databank medication information sheets (10<sup>th</sup> grade level-**English**)
- *Optional* Multum medication information sheets (7th Grade level–**English & Spanish avail.**)

Click the Medication List button:

Find the medication you would like to prescribe.

**Double** *LEFT***‐click** on the drug name and a drop‐down list will appear.

Click **(Drug Name) Drug Information** selection from the drop‐down list:

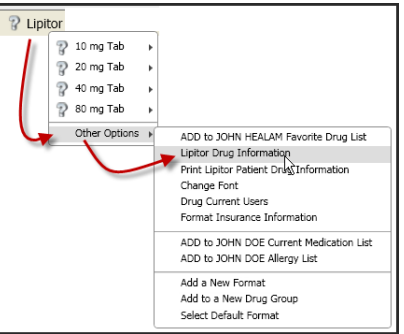

The Drug Information detail window will open and you can click the tabs on the left to reveal more information (e.g. side-effects, interactions, etc.)

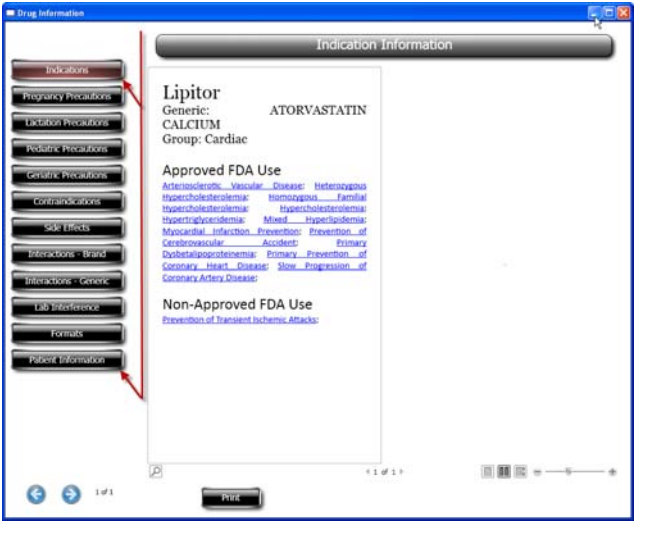

*NOTE: To print an educational information sheet to give to a patient, click at the bottom* of the Drug Information window. You will then be able to select the Drug Information sheet you would *like to print (i.e. First Databank or Multum; English or Spanish).* 

# **FAQ HOW DO I CHANGE WHERE THE PRESCRIPTIONS WILL PRINT TO?**

Select a patient and then select a medication to print.

 $\overline{2}$ At the Prescription Preview screen, click the printer destination box to change where the prescription will print (see red arrow below):

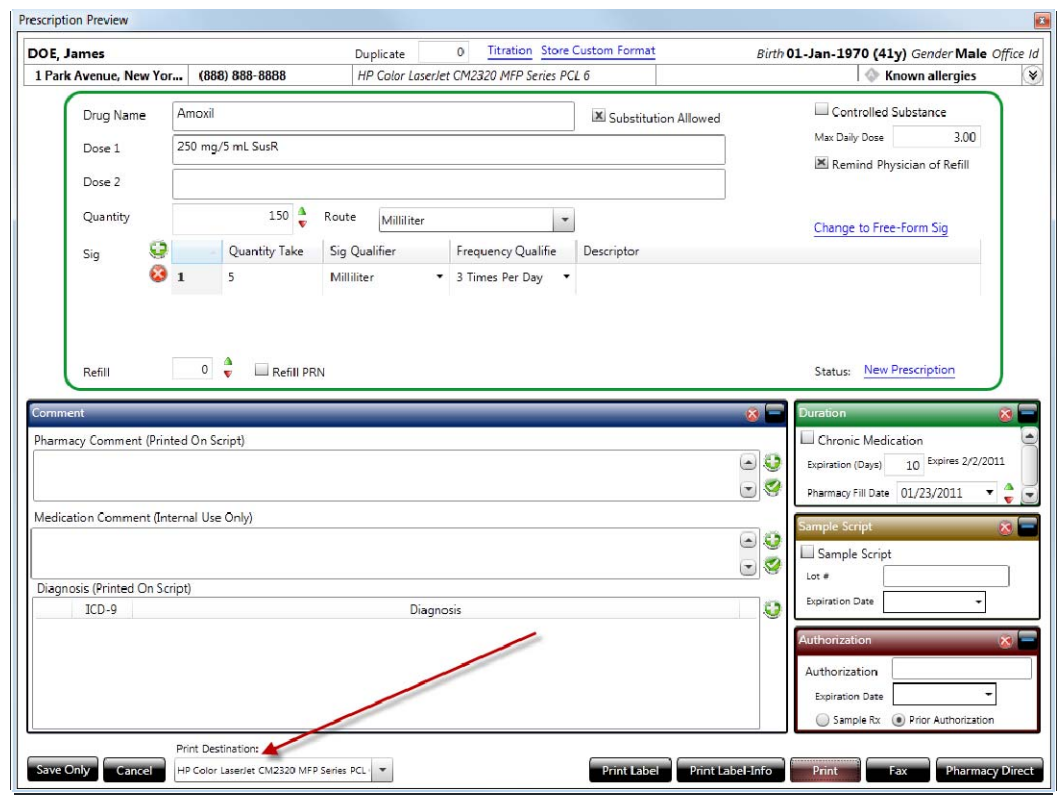

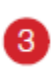

1.

Clicking print will store this printer setting.

**TIP:** You can also change the printer destination of prescriptions (and any other reports) by clicking the small printer at the bottom right of toolbar.

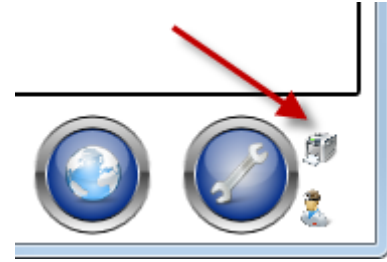

# **FAQ (continued)**

#### **HOW DO I RECORD A PATIENT ALLERGY?**

- 1. A simply way to record an allergy for a patient is to:
	- a. Select the patient,
	- b. Find the medication on the medication list screen that the patient is allergic to.
	- c. Double‐click the medication and when the drop down appears, click **Add to Allergy List** and follow the on‐screen prompts.

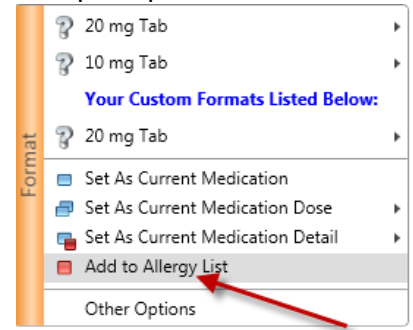

2. Another way to add an allergy is to select the patient and from the patient's chart screen , click

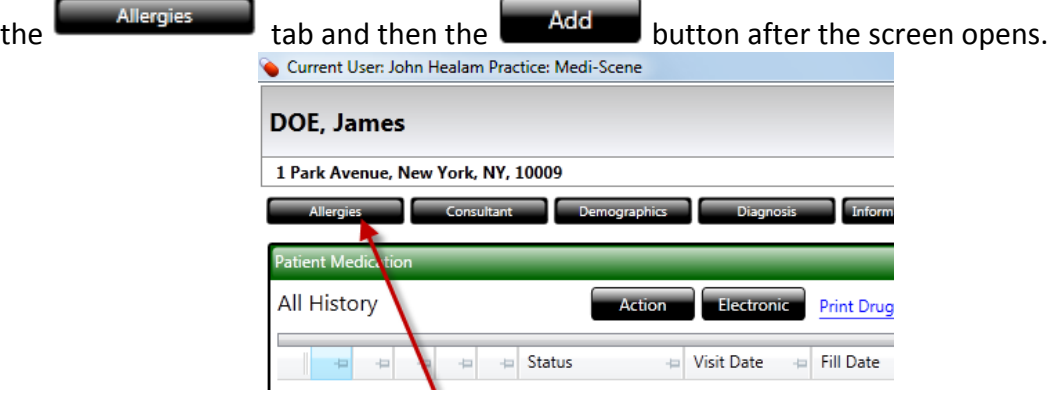

#### **HOW DO I DELETE A CUSTOM FORMAT?**

Double‐left click on the medication that would like to delete a custom format from. When the drop down appears, click **Other Options**, then **Drug Information**. A window will open with several tabs on the left. Click **Formats**. All the formats for that medication will appear and you can scroll to the format you want to remove and click the Delete Link:

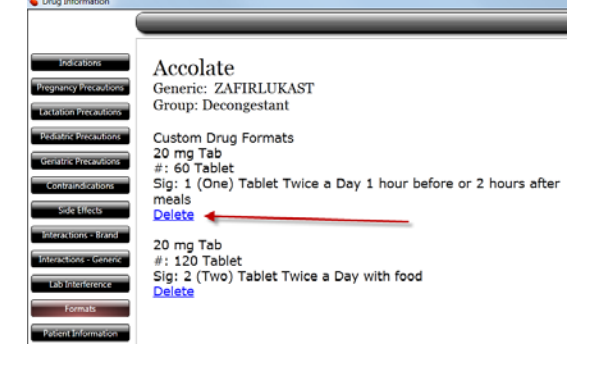

# **FAQ (continued)**

#### **HOW DO I SAVE WORK DONE FOR A PATIENT?**

All activities for a patient are automatically stored. To view the activities performed for a patient today,

click the **BAG** that appears to the right of the Print Discharge button: . This will open the Encounter window for the patient visit allowing you to view all work performed for the patient.

#### **HOW DO I PRINT A SUMMARY SHEET OF THE PATIENT ENCOUNTER?**

A discharge summary sheet of the visit can be printed by clicking the Print Discharge button at the conclusion of the patient visit.

#### **HOW DO I CHANGE TO A DIFFERENT USER AFER BEING LOGGED IN?**

Click the doctor icon at the bottom of screen.

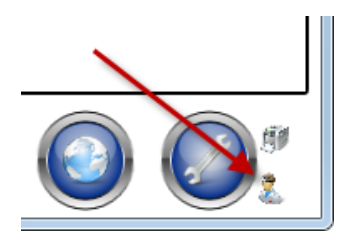

#### **HOW DO I EXIT THE PROGRAM?**

Press the  $\mathbf{X}$  button that appears in the top right-hand corner of the program.

# **TECHNICAL SUPPORT**

If you have any questions, please contact Daw Systems, Inc. professional support staff to assist you.

Technical Support can be reached by phone or e-mail at:

Phone: (866) 755‐1500 Ext. 2

E-mail: support@dawsystems.com

#### **SALES SUPPORT:**

Phone: (866) 755‐1500 Ext. 1

E-mail: sales@dawsystems.com

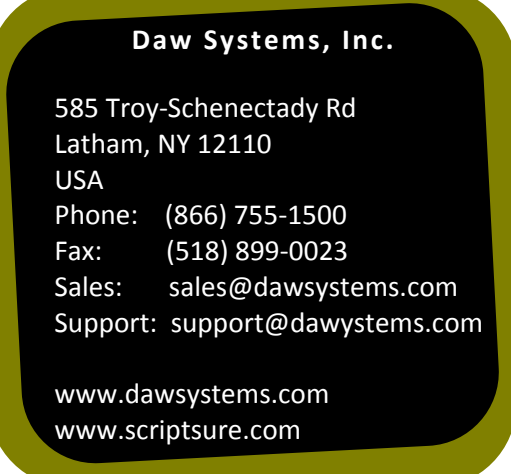

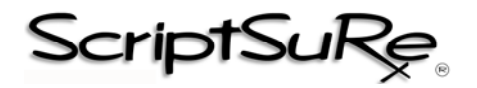